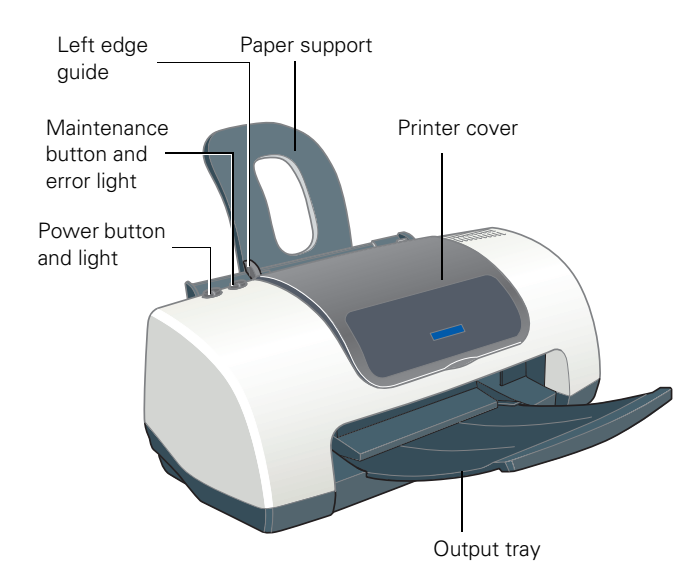

# **Accessories**

### **Ink Cartridges**

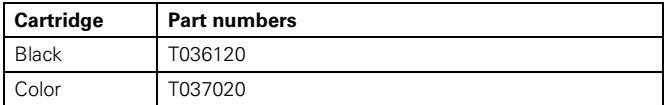

#### **Media**

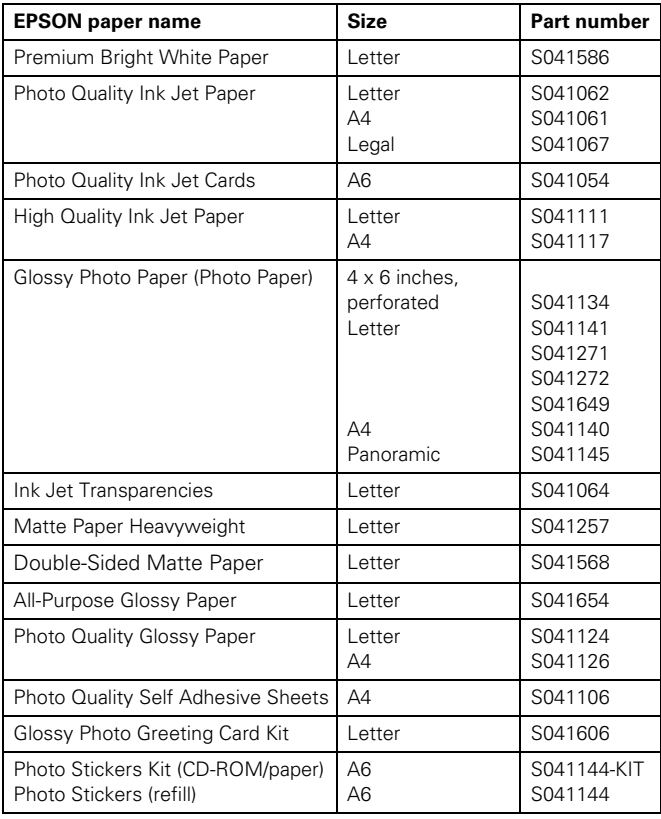

### **User Replaceable Parts**

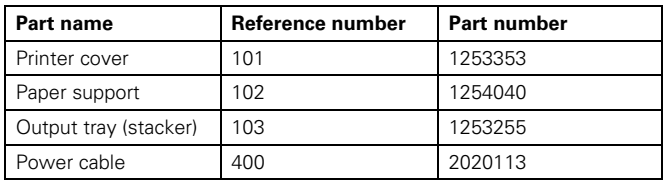

# **Printer Specifications**

# **Printing**

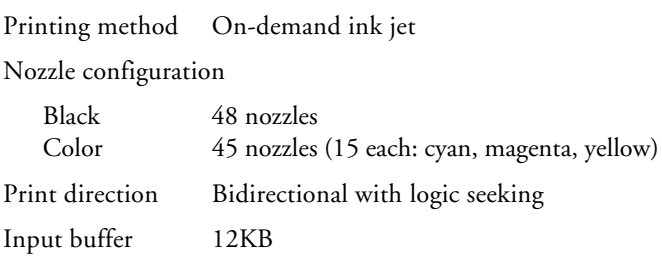

#### **Mechanical**

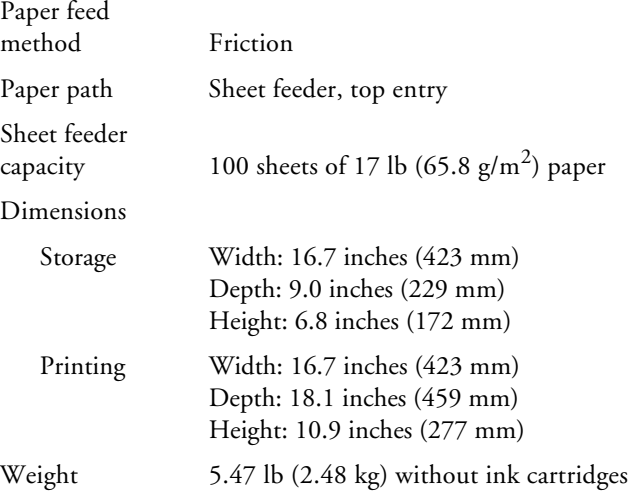

### **Electrical**

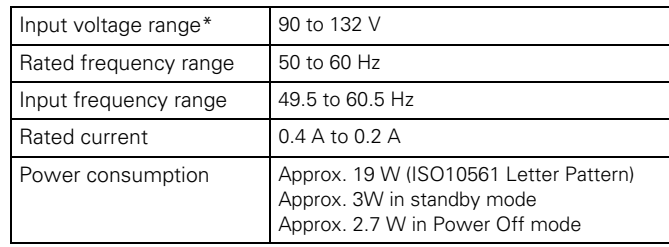

\* Check the label on the back of the printer for your printer's voltage.

### **Environmental**

#### Temperature

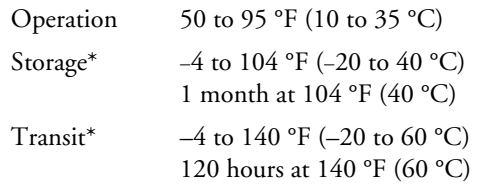

Humidity (without condensation)

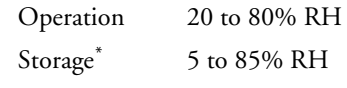

\*Stored in shipping container

#### **Safety Approvals**

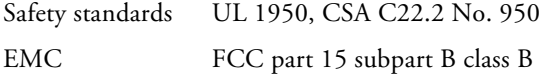

CSA C108.8 Class B

#### **Ink Cartridges**

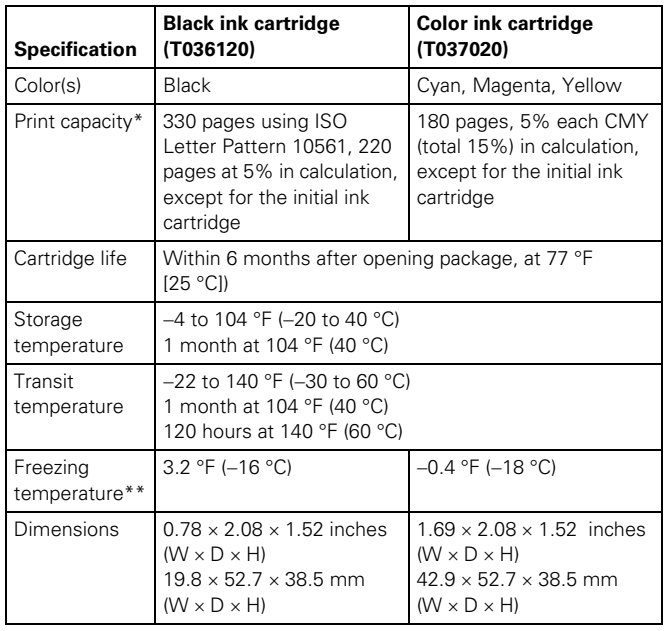

\* The figure given is based on continuous printing after ink replacement. The actual print capacity may vary.

**Caution:** To ensure good results, use genuine EPSON cartridges and do not refill them. Other products may cause damage to your printer not covered by EPSON's warranties.

Don't use an ink cartridge if the date on the package has expired.

<sup>\*\*</sup> Ink thaws and is usable after approximately 3 hours at 77 °F (25 °C).

#### **Paper**

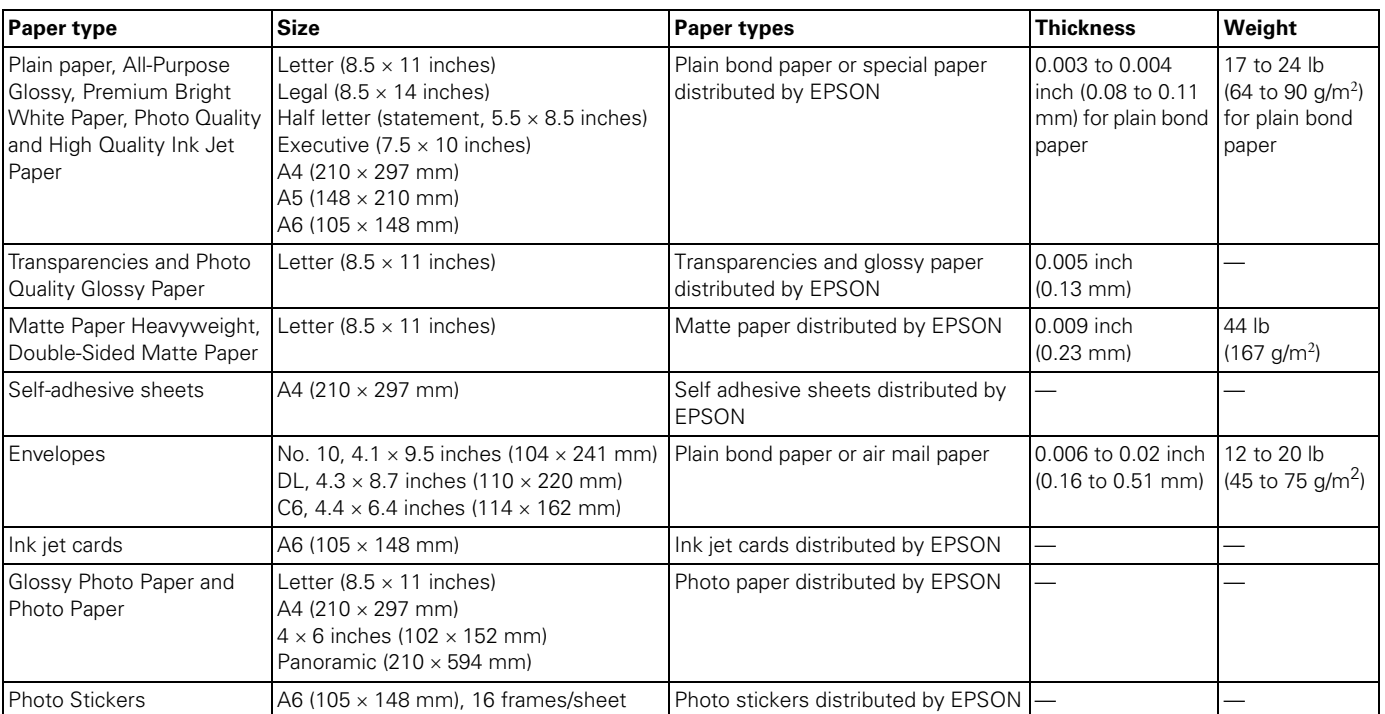

**Caution:** Always load paper in the sheet feeder short edge first. Load envelopes short edge first with the flap side down and on the left.

Since the quality of any particular brand or type of paper may be changed by the manufacturer at any time, EPSON cannot attest to the quality of any non-EPSON brand or type of paper. Always test samples of paper stock before purchasing large quantities or printing large jobs.

Poor quality paper may reduce print quality and cause paper jams and other problems. If you encounter problems, switch to a higher grade of paper.

Do not load curled or folded paper.

Use papers under these conditions: Temperature: 59 to 77 °F (15 to 25 °C) Humidity: 40 to 60% RH

Store printouts on Photo Quality Glossy Film and Self Adhesive Sheets under these conditions: Temperature: 59 to 86 °F (15 to 30 °C) Humidity: 20 to 60% RH

#### **Printable area**

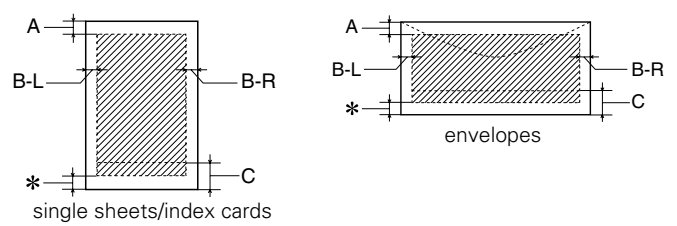

A: The minimum top margin is 0.12 inch (3.0 mm).

- B-L: The minimum left margin is 0.12 inch (3.0 mm).
- B-R: The minimum right margin is 0.12 inch (3.0 mm).
- C: The minimum bottom margin is 0.55 inch (14.0 mm).
- You can extend the minimum bottom margin to 0.12 inch (3.0 mm) using the Minimize Margins feature; however, print quality may decline in the expanded area.

# **Control Panel**

To diagnose some problems, check the printer's control panel, as described below, or run a printer check (page 5).

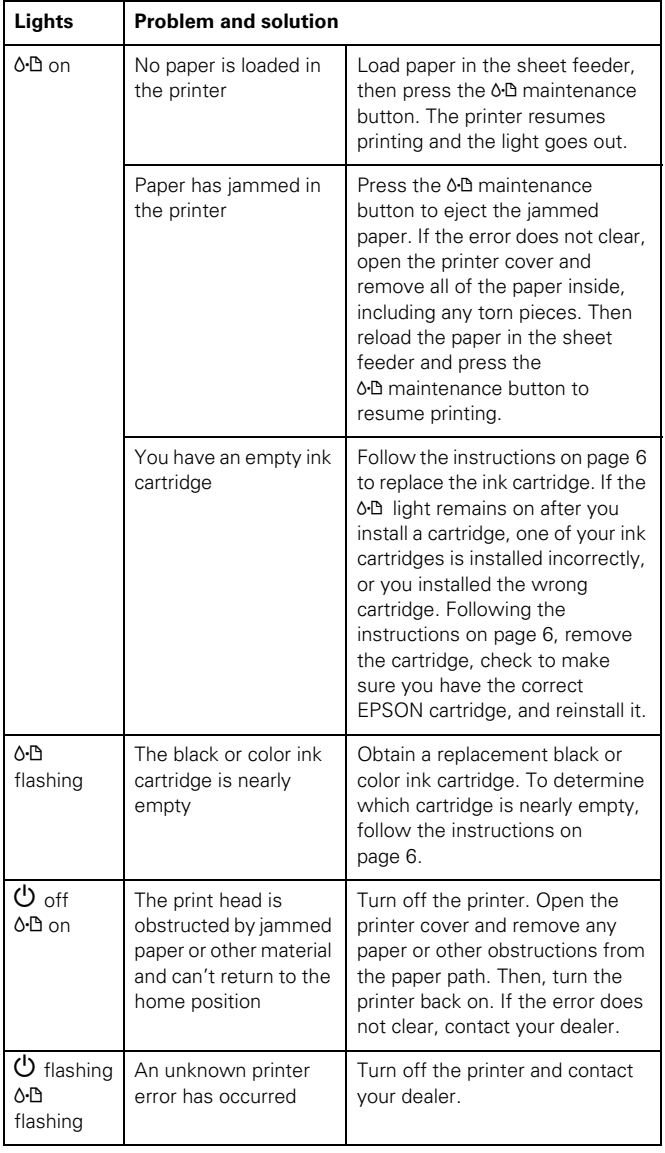

# **Installing the First Ink Cartridges**

- 1. Turn on the printer.
- 2. Open the cover and lift the ink cartridge clamps.

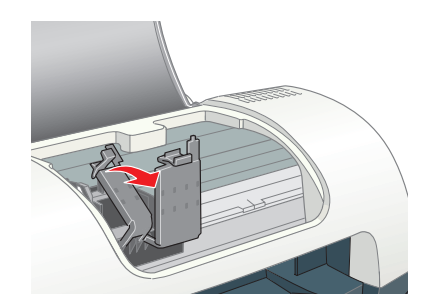

**Caution:** Don't touch the sensor on top of the ink cartridge holders.

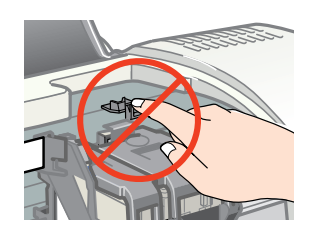

3. Unpack the ink cartridges that came with your printer and remove the yellow tabs.

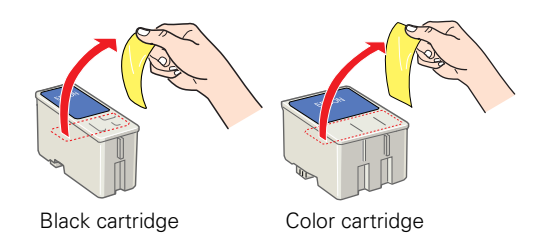

**Caution:** Don't remove the seals from the bottom of the cartridges; ink will leak out. Also, don't touch the green chips on the back of the cartridges.

Keep the cartridges out of the reach of children.

4. Insert the ink cartridges one at a time. The green chip on the cartridge should face the rear of the printer.

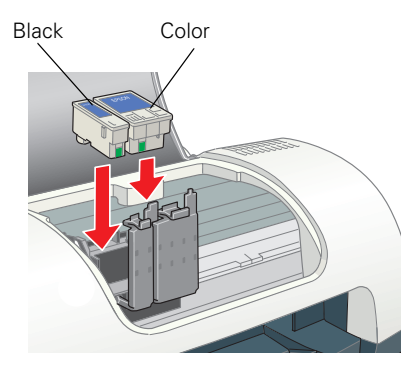

**Caution:** Install both ink cartridges or the printer won't work.

- 5. Press down on the ink cartridge clamps until they click shut.
- 6. Press the  $\delta \mathbf{B}$  maintenance button and close the printer cover. The  $\circled{1}$  power light flashes and you hear the ink charging. Wait until ink charging is finished (the  $\mathfrak O$  power light stops flashing).

**Caution:** Don't turn off the printer or interrupt charging while the  $\circ$  power light is flashing or you'll use up more ink than necessary when you turn it back on.

# **Testing the Printer**

You can run a printer check to determine whether a problem comes from the printer itself or some other source.

- 1. Make sure both the printer and computer are turned off. Then disconnect the USB cable from the printer.
- 2. Make sure letter-size or larger paper is loaded in the printer.
- 3. Hold down the  $\delta$ <sup> $\Delta$ </sup> maintenance button, then press and release the  $\circled{1}$  power button. Continue holding down the  $\delta$ <sup>D</sup> maintenance button until the  $\mathcal O$  power light starts to flash, then release it.

The printer prints one page showing its ROM version number and a nozzle check pattern. (If the pattern has gaps in its dots, you need to clean the print head; see page 7.)

- 4. Turn off the printer after it prints the check page. Then reconnect the USB cable and turn on your printer and computer.
	- If the check page prints, the problem probably lies in your software settings, interface cable, or computer. Your software may not be installed correctly.
	- If the check page doesn't print, you may have a problem with your printer. Try the suggestions in the electronic *User's Guide* on the printer software CD-ROM. If nothing works, contact your dealer or EPSON.

# **Printing on Special Media**

Select the paper Type Windows) or Media Type (Macintosh) setting according to the guidelines in the table below.

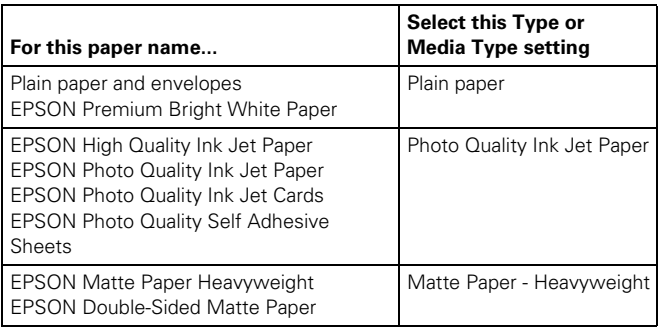

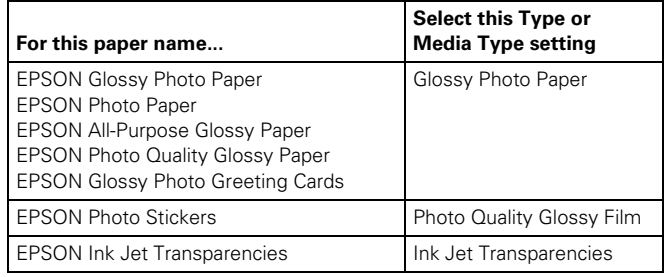

#### **Additional Media Loading Guidelines**

**Caution:** Don't use the cleaning sheets that may be included with your special media; they may damage the printer.

- Always load paper short edge first, even when printing landscape-oriented pictures.
- Always handle sheets by the edges, and don't touch the printable surface.
- Be sure to load the printable (whiter) side of the media face up in the sheet feeder.
- You can load paper up to the arrow on the left edge guide.
- In addition to the paper Type (Windows) or Media Type (Macintosh) setting, remember to select the correct Paper Size for your media in the printer software.
- If the special media has protective sheets between each sheet, be sure to remove the protective sheets before printing.
- Some special media have a cut corner that you need to position in the upper right corner when you load it.
- You can load EPSON special media as follows:

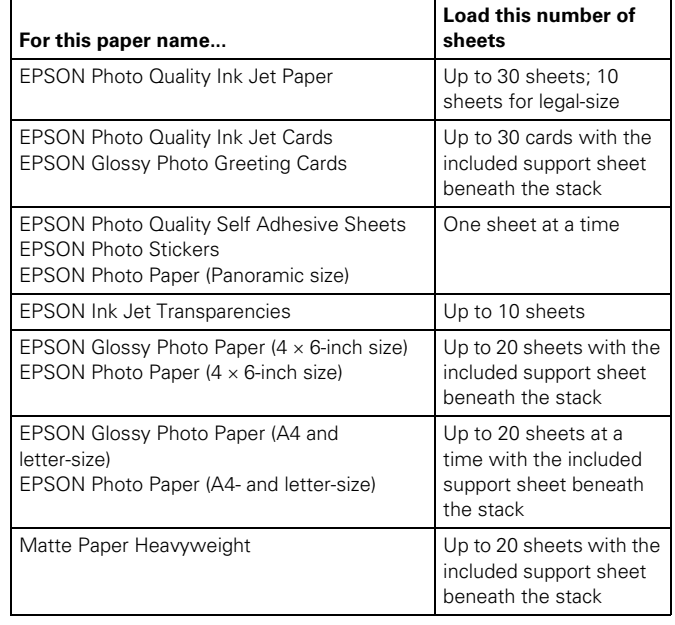

# **Replacing an Ink Cartridge**

Use these ink cartridges before the expiration date on the package:

- Black: T036120
- Color: T037020

**Caution:** To ensure good results, use genuine EPSON ink cartridges and don't refill them. Other products may cause damage to your printer not covered by EPSON's warranty.

Low ink: red <sup>0.</sup> error light flashes and a status screen appears telling you which cartridge is low.

Empty cartridge: red  $\delta$ <sup>n</sup> error light stays lit and the empty cartridge is indicated on the screen; you must replace it to continue printing.

# **Checking Your Ink Supply**

To check your ink supply, do one of the following:

**Windows:** Double-click the Status Monitor icon on your taskbar (in the lower right corner of your screen). You see a window showing the ink remaining in each cartridge.

**Macintosh OS 8.6 to 9.x:** Open the File menu and choose **Print.** Click the  $\mathbb{F}$  ink icon. You see a window showing the ink remaining in each cartridge.

**Macintosh OS X:** Double-click the Applications folder on your hard drive. Double-click EPSON Printer Utility, select the C44 Series printer in the Printer List window, and click OK. Then click the **EPSON StatusMonitor** button. You see a window showing the ink remaining in each cartridge.

### **Removing and Installing Ink Cartridges**

- 1. Open the printer cover
- 2. Press the  $\delta \mathcal{D}$  maintenance button for 10 seconds. The print head moves to the cartridge replacement position. (If both ink cartridges need replacement, it moves to the black cartridge position first. The black cartridge is on the left, and the color cartridge is on the right.)

**Caution:** Don't touch the ink cartridge sensor above the print head, as shown below.

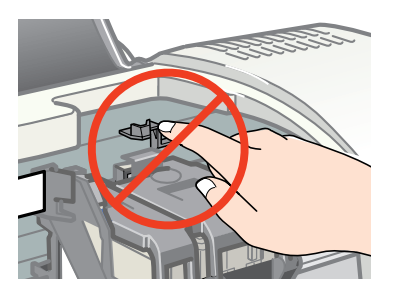

- 3. Lift the ink cartridge clamp and remove the cartridge.
- 4. Unpack the new ink cartridge and remove the yellow tab.

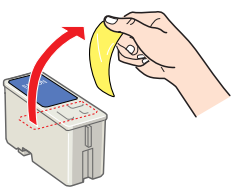

**Warning:** If ink gets on your hands, wash them with soap and water. If it gets in your eyes, flush them immediately with water.

5. Insert the new cartridge and close the clamp. Make sure the clamp is closed completely.

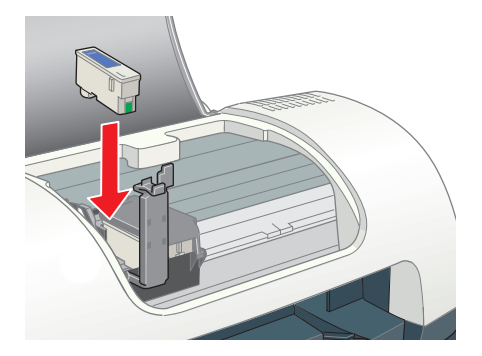

6. Press the  $\delta \mathcal{D}$  maintenance button. (If the other cartridge needs replacement, the print head moves into loading position. Repeat steps 3 through 5.)

**Caution:** Don't move the print head by hand; you could damage the printer Always us the 6<sup>-</sup> maintenance button.

- 7. Wait until ink charging is finished (the green  $\Phi$  power light stops flashing and the red  $\delta \mathbb{B}$  error light goes out). Ink charging takes about 30 seconds.
- 8. Close the printer cover.

If the red  $\delta \mathbb{B}$  error light remains on and the printer continues to make noise for more than five minutes, open the printer cover and press the  $\circledcirc$  power button to turn the printer off. Then make sure that the ink cartridge clamps are completely closed. Close the printer cover and press the <sup>0-1</sup> maintenance button to finish ink charging. If that doesn't work, contact your dealer or EPSON.

# **Cleaning the Print Head**

If your printouts are unexpectedly light or faint, or dots or lines are missing from the image, you may need to clean the print head. This unclogs the nozzles so they can deliver ink properly.

Print head cleaning uses ink, so clean it only if quality declines.

This section explains how to clean the print head using the Head Cleaning utility. This is the recommended method when the printer is connected directly to your computer (not over a network).

You can also clean the print head by holding down the b maintenance button on the printer's control panel for 7 seconds when the red  $\delta \mathbf{B}$  error light is off.

**Caution:** When you don't turn on your printer for a long time, the print quality can decline. It's a good idea to turn on your printer at least once a month to maintain good print quality.

### **Running the Head Cleaning Utility**

- 1. Make sure the printer is turned on but not printing, and the red & error light is off. (If the & error light is flashing or on, you may need to replace the ink cartridge; see page 6 for details.)
- 2. Do one of the following:
	- **Windows:** right-click the **Status Monitor icon on** the right side of the Windows taskbar. Then click Head Cleaning.
	- **Macintosh OS 8.6 to 9.x**: Open the File menu and choose Page Setup or Print. Click the  $\frac{1}{20}$  utility button, then click the  $\leq$  Head Cleaning button.
	- **Macintosh OS X**: Double-click the Applications folder on your hard drive. Double-click EPSON Printer Utility, select the C44 Series printer, and click OK. Then click the  $\blacklozenge$  Head Cleaning button.
- 3. Follow the instructions on the screen to clean the print head. Cleaning takes about 30 seconds, during which the printer makes some noise and the green  $\mathcal O$  power light flashes.

**Caution:** Never turn off the printer while the  $\theta$  power light is flashing, unless the printer hasn't moved or made noise for more than 5 minutes.

4. When the  $\circled{1}$  power light stops flashing, run a nozzle check to confirm the print head nozzles are clean.

Make sure plain paper (**not** special ink jet paper) is loaded in the printer and click Print nozzle check pattern. Then click Print. The nozzle check pattern prints (see the next section for details).

5. If the nozzle check pattern has no gaps or lines, click Finish.

If the pattern has white lines, click Clean to clean the print head again.

If you don't see any improvement after cleaning three or four times, check the solutions in the electronic *User's Guide*  on your printer software CD-ROM. You can also turn the printer off and wait overnight—this allows any dried ink to soften—and then try cleaning the print head again.

#### **Examining the Nozzle Check Pattern**

Examine the nozzle check pattern you print. Each black and colored area should be solid, with no gaps or lines, as shown below:

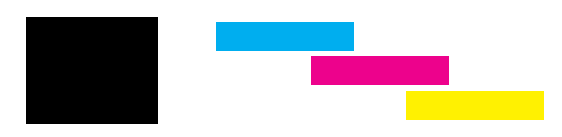

- If your printout looks okay, you're done.
- If you see any white lines or gaps (see below), clean the print head again; see the previous section for instructions.

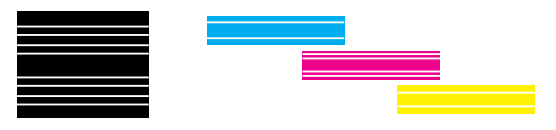

# **Aligning the Print Head**

If your printouts contain misaligned vertical lines, you may need to align the print head. Your printer must be connected to a local port, not on a network, to use the Print Head Alignment utility.

1. Make sure the printer is turned on, but not printing, and letter-size plain paper (**not** special ink jet paper) is loaded.

**Caution:** Load paper that's at least 8.27 inches (210 mm) wide to prevent ink from spraying inside the printer and smudging your printouts.

- 2. Do one of the following:
	- **Windows:** right-click the <del>■</del> Status Monitor icon on the right side of the Windows taskbar. Then click Print Head Alignment.
	- **Macintosh OS 8.6 to 9.x**: Open the File menu and choose Page Setup or Print. Click the  $\mathbb{R}$  utility button, then click NA Print Head Alignment.
	- **Macintosh OS X:** Double-click the Applications folder on your hard drive. Double-click EPSON Printer Utility, select the C44 Series printer, and click OK. Then click ANA Print Head Alignment.

## EPSON Stylus C44 Series

- 3. Follow the instructions on the screen to print a test page. You see the alignment window.
- 4. On the printed page, select the pattern that shows the two vertical lines most precisely printed on top of each other. You may need to use a magnifying glass.
- 5. Select one pattern each for rows 1, 2, and 3. Then enter the number of the best pattern for each row in the corresponding boxes on the screen.
- 6. If you find a perfectly aligned pattern for each row, click Finish.

If you can't find a row that has a perfectly aligned pattern, select the best pattern and click Realignment to print another test page. Then repeat this step until all three rows have a perfectly aligned pattern.

# **Cleaning the Printer**

To keep your printer working at its best, you should clean it several times a year. Follow these steps:

- 1. Turn off the printer, unplug the power cord, and disconnect the USB cable.
- 2. Remove all paper, then use a soft brush to clean any dust or dirt from the sheet feeder.
- 3. Clean the exterior of the printer with a soft, damp cloth.

**Caution:** Don't touch the gears inside the printer.

Never use a hard or abrasive brush, or alcohol or thinner for cleaning; they can damage the printer components and case.

Don't get water on the printer components and don't spray lubricants or oils inside the printer.

Don't remove the grease on the carriage rail. It is needed to lubricate movement of the print head.

Don't use any cleaning sheets included with special paper; they may jam inside the printer.

# **Transporting the Printer**

If you move your printer some distance, you need to prepare it for transportation in its original box or one of a similar size.

**Caution:** To avoid damage, always leave the ink cartridges installed when transporting the printer.

Be sure to remove the tape used in step 4 after installing the printer in its new location.

Follow these steps:

- 1. Turn on the printer, wait until the print head locks in the far right position, then turn off the printer.
- 2. Unplug the power cord from the electrical outlet. Then disconnect both the power cord and the printer cable from the printer.
- 3. Remove any paper from the printer and remove the paper support.
- 4. Open the printer cover. Secure the ink cartridge holder to the printer with tape as shown, then close the printer cover.

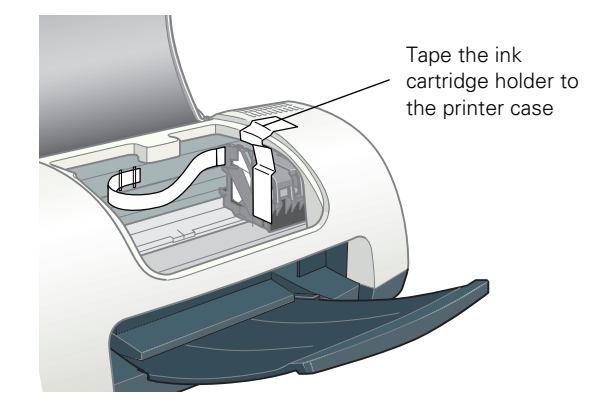

- 5. Push in the output tray.
- 6. Repack the printer and its attachments in the original box using the protective materials that came with them.

Keep the printer level as you transport it.

After transporting the printer, remove the tape securing the print head and test your printer. If you notice a decline in print quality, clean the print head (see page 7); if output is misaligned, align the print head (see page 7).

### **Related Documentation**

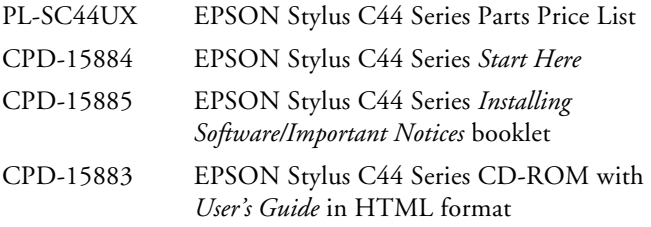